# Quick Start Reference Guide for KFA Vendors & Suppliers Employee's

## How to Register as a User

1. Go to https://admin.kiafamilyandfriends.kiausa.com

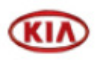

Family & Friends Program

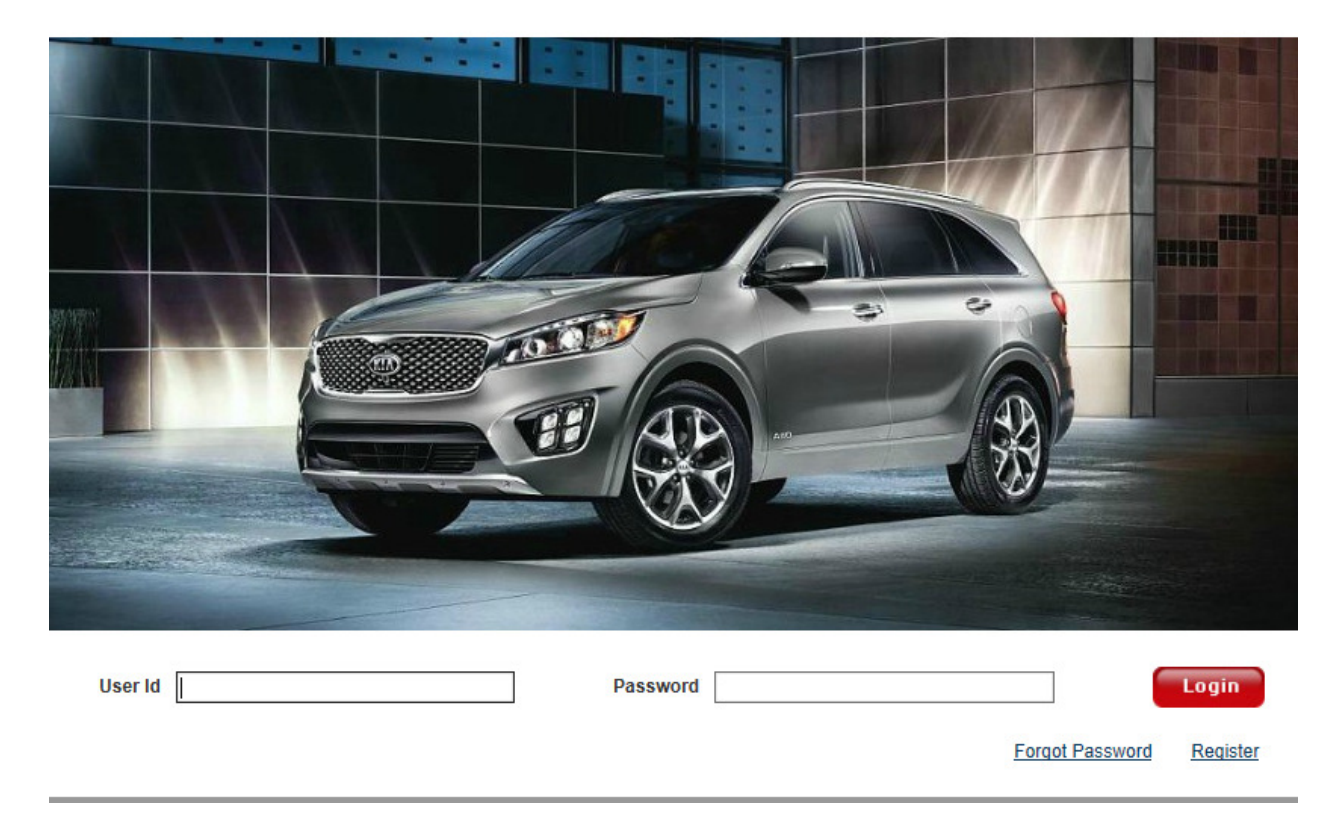

2. Click on Register

- 3. Complete the following required Fields:
	- a. Email ID
	- b. Company Code. To locate,search for the name of your company by typing in your company name.

\*\*\*Note this is important! Please select the correct company otherwise your approval request will not go to your company administrator for approval\*\*\*

- c. First Name
- d. Last Name
- e. Create a Password (**Password should be a minimum of 7 characters long with 1 alphabet , 1 numeric and 1 special character)**
- f. Retype the Password

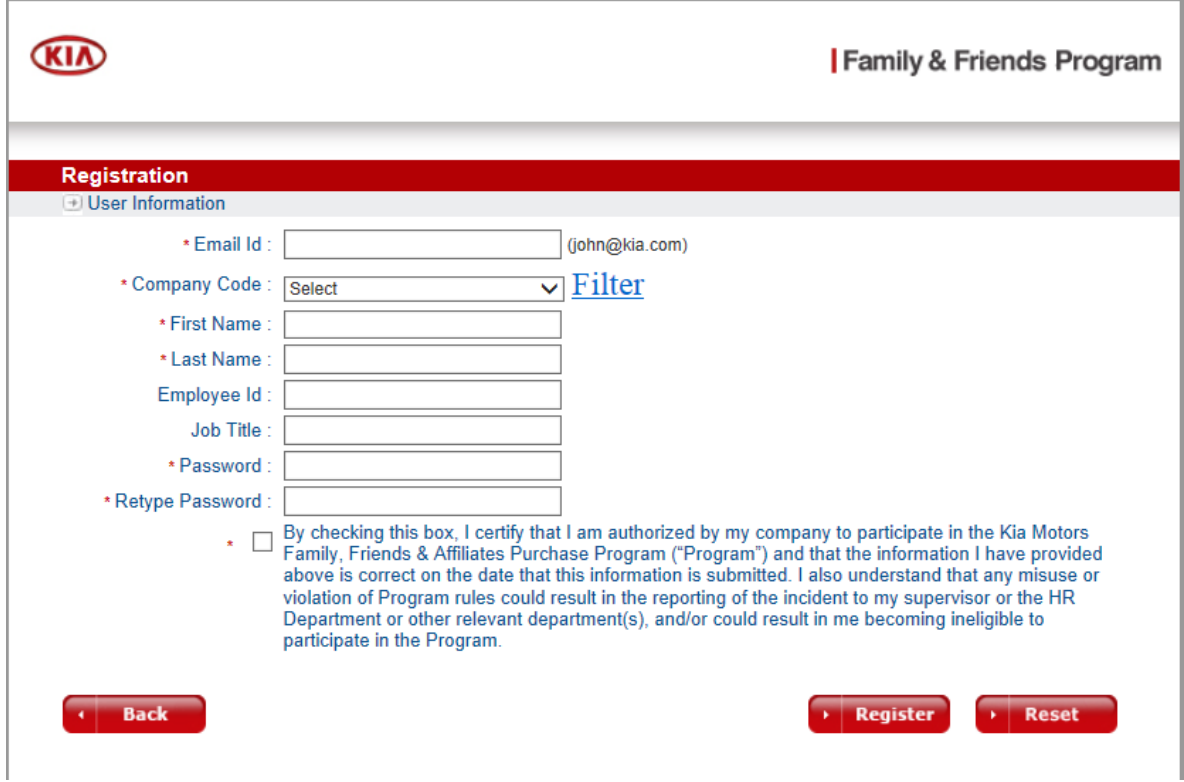

- 4. Click on the Disclaimer
- 5. Click Register

6. An email will be sent to advising that request has been received. Your company administrator will also receive an email notifying them of your pending registration that they will be required to approve in order to complete your registration.

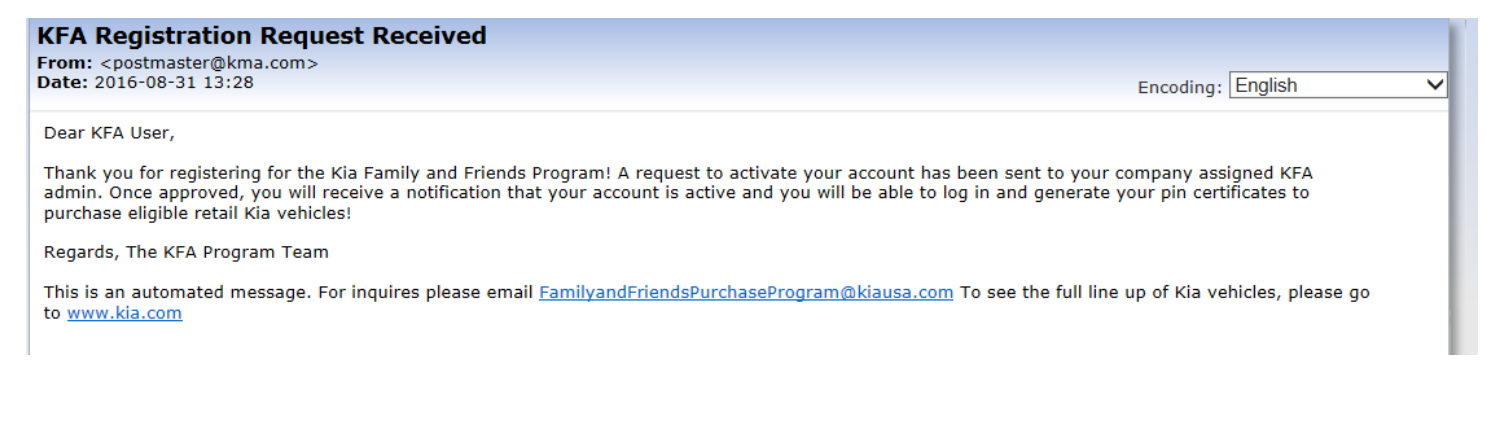

7. Once your administrator has approved your request an email will be sent indicating your registration has been approved. A sample email is listed below.

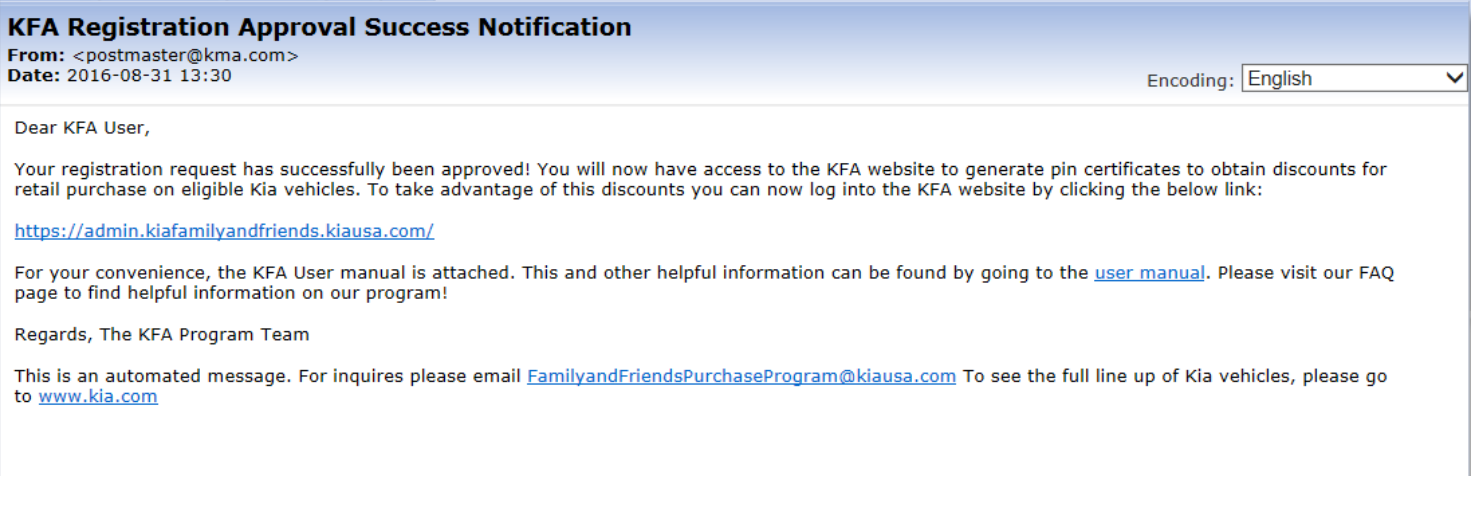

8. If your company administrator rejects your registrations an email will be sent and you may contact your company administrator for further clarification.

9. Once an email is received stating KFA Registration Approval Success you will now have access to generate pin certificates.

### How to Generate a Pin Certificate

1. Go to: https://admin.kiafamilyandfriends.kiausa.com

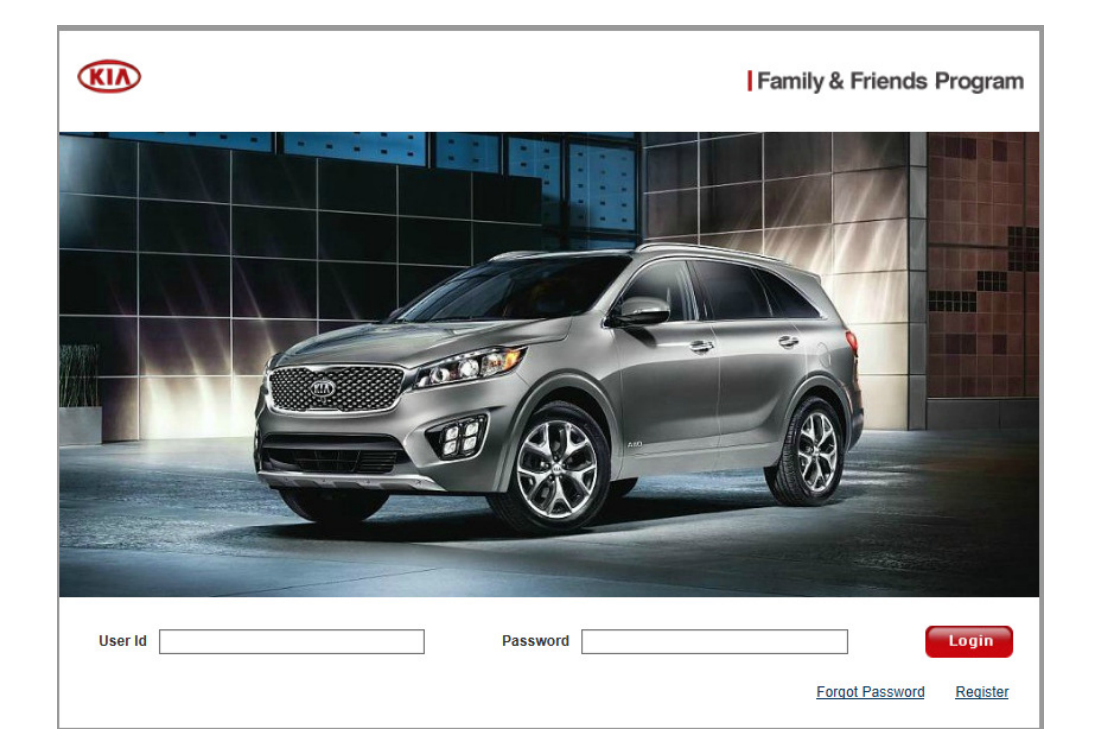

- 2. Click on User ID and type in your email address used to register
- 3. Click on Password and type in your password used to register
- 4. Click Login
- 5. Click on Generate Pin (located on the upper left corner of the screen)

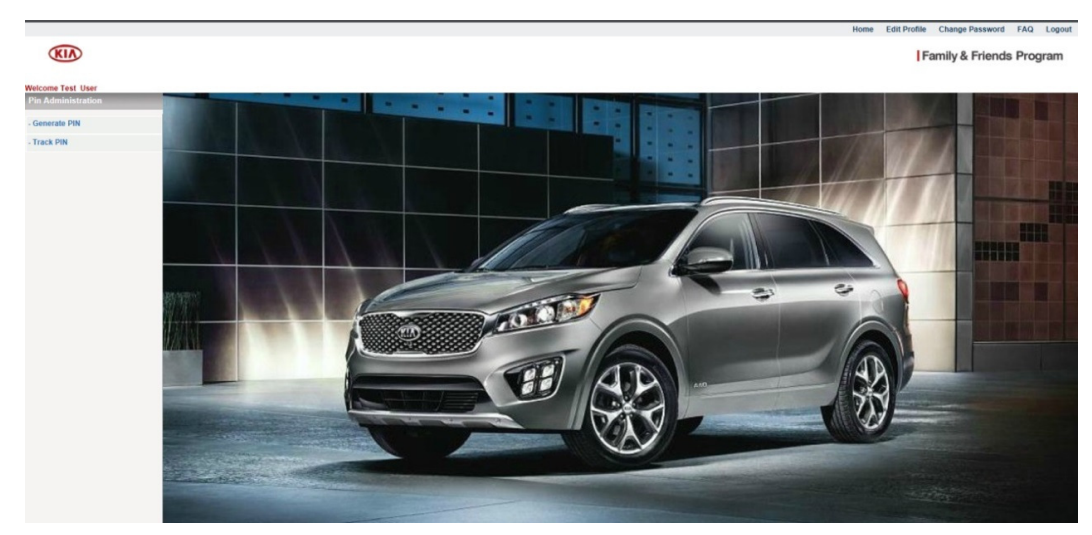

- 6. Complete the below fields with the name of the buyer:
	- a. Plan Type
	- b. First Name (Legal First Name)
	- c. Last Name (Legal Last Name)
	- d. Address
	- e. City
	- f. State
	- g. Zip
	- h. Phone Number
	- i. Email
	- j. Confirm Email
- 7. Relationship to Sponsor-select from the drop down menu
- 8. Click on the disclaimer П
- **Generate Pin** 9. Click

#### 10. A pop up menu will populate and click OK

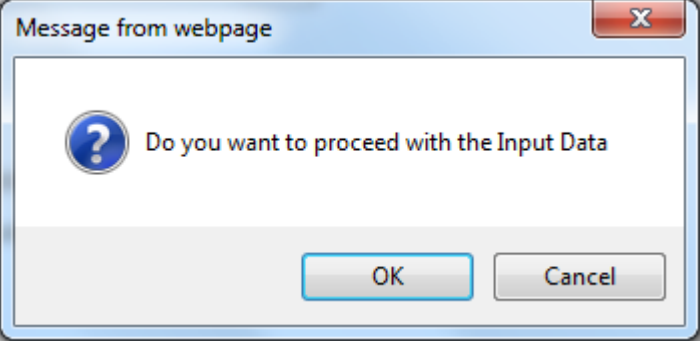

11. The Pin Certificate will automatically generate

Note: Pin Certificate will expired 30 days from the issued date. For the "F & A Plan" if the Pin expires and is not used it does not count towards the four count Pin limit. Pin count resets at the end of the KMA Sales Calendar Year.

# How to Retrieve Pin Certificate

1. A Pin Certificate can be saved onto your computer and emailed to the buyer or you can go to Track Pin and have it emailed to the buyer.

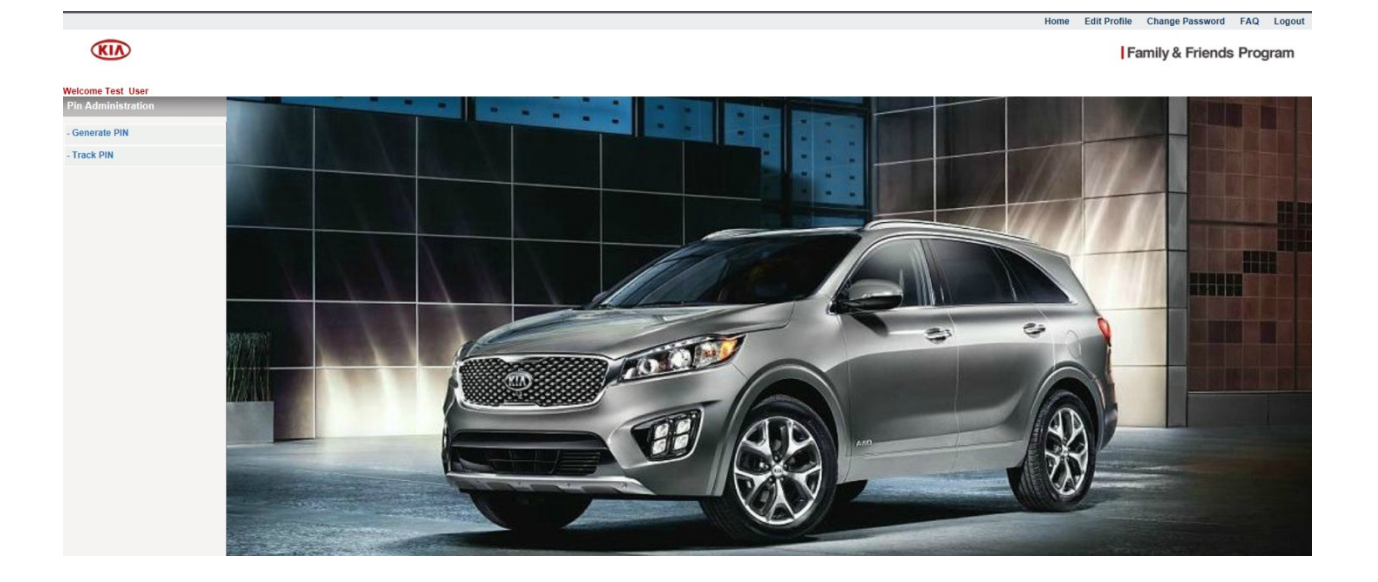

2. Click on the Track Pin

3. Find the buyers name and on the column labeled Send click on Email. This will email the pin certificate directly to the Buyer

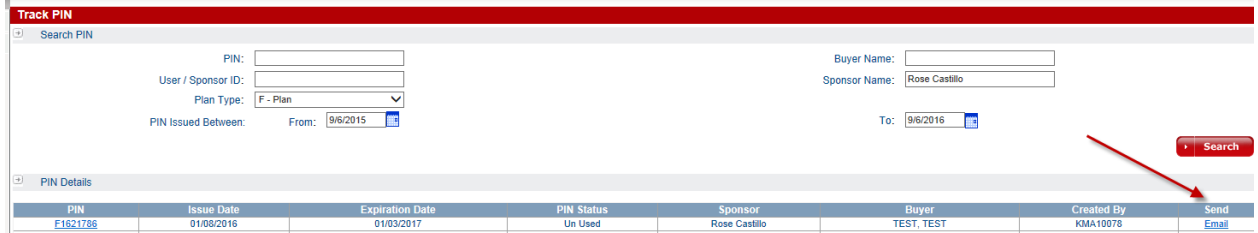

4. When done generating pin certificates click on Logout

### How to Retrieve a Lost Pin Certificate

1. Go to: https://admin.kiafamilyandfriends.kiausa.com

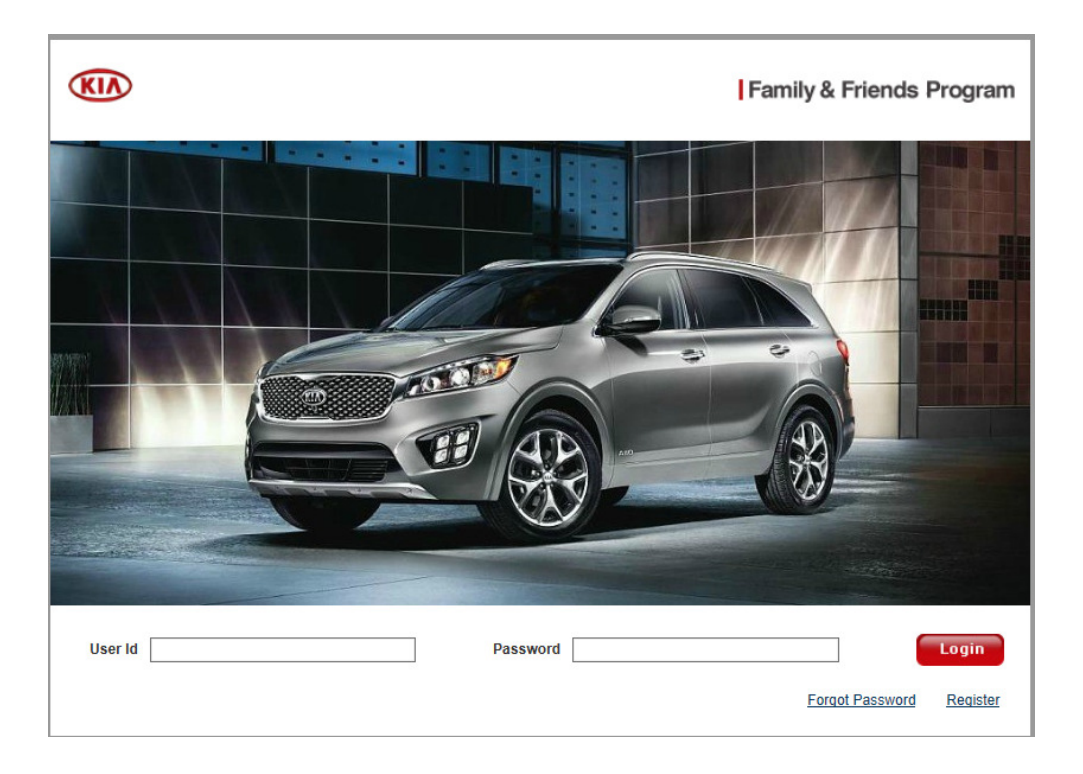

- 2. Click on User ID and type in your email address used to register
- 3. Click on Password and type in your password used to register
- 4. Click Login
- 5. Click Track Pin
- 6. Find the buyers name and on the column labeled Send click on Email. This will email the pin certificate directly to the Buyer

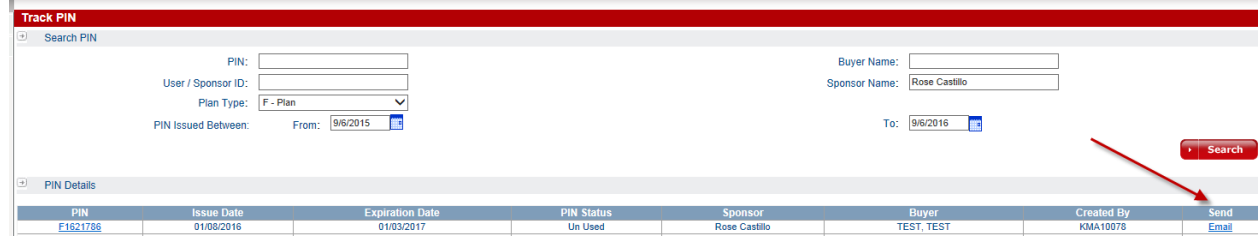

7. A Pin Certificate can also be downloaded onto the computer and saved by clicking on the Pin Certificate Number . A new window will open with the pin certificate.

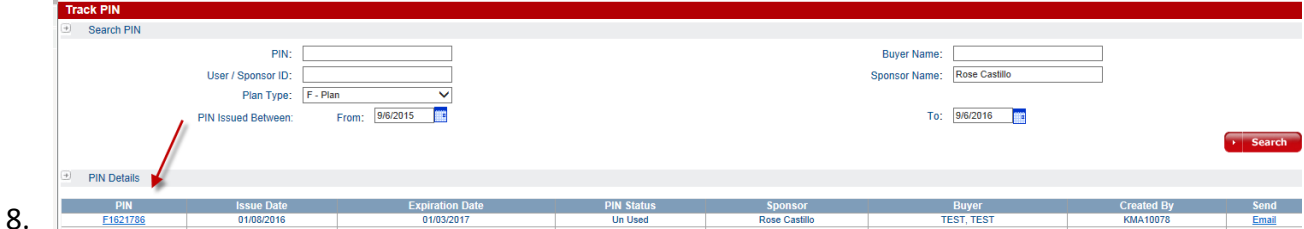

9. The Pin Certificate will populate as a PDF and at that time it can be saved onto the computer or printed.

### Forgot Password

- 1. From the home screen click on **Forgot Password**
- 2. The next screen will prompt to enter your email
- 3. Click Submit
- 4. A temporary email will automatically be sent to your email address
- 5. Go back to the KFA login in website
- 6. USERID: Type your email
- 7. Type the Temporary Password
- 8. A pop up box will prompt to change the password
- 9. Type the Temporary Password
- 10. Type New Password (**Password should be a minimum of 7 characters long with 1 alphabet , 1 numeric and 1 special character)**
- 11. Confirm New Password
- 12. This will now allow you to generate pin certificates again.